## **Becoming a Pro IN Mobile Applications Testing**

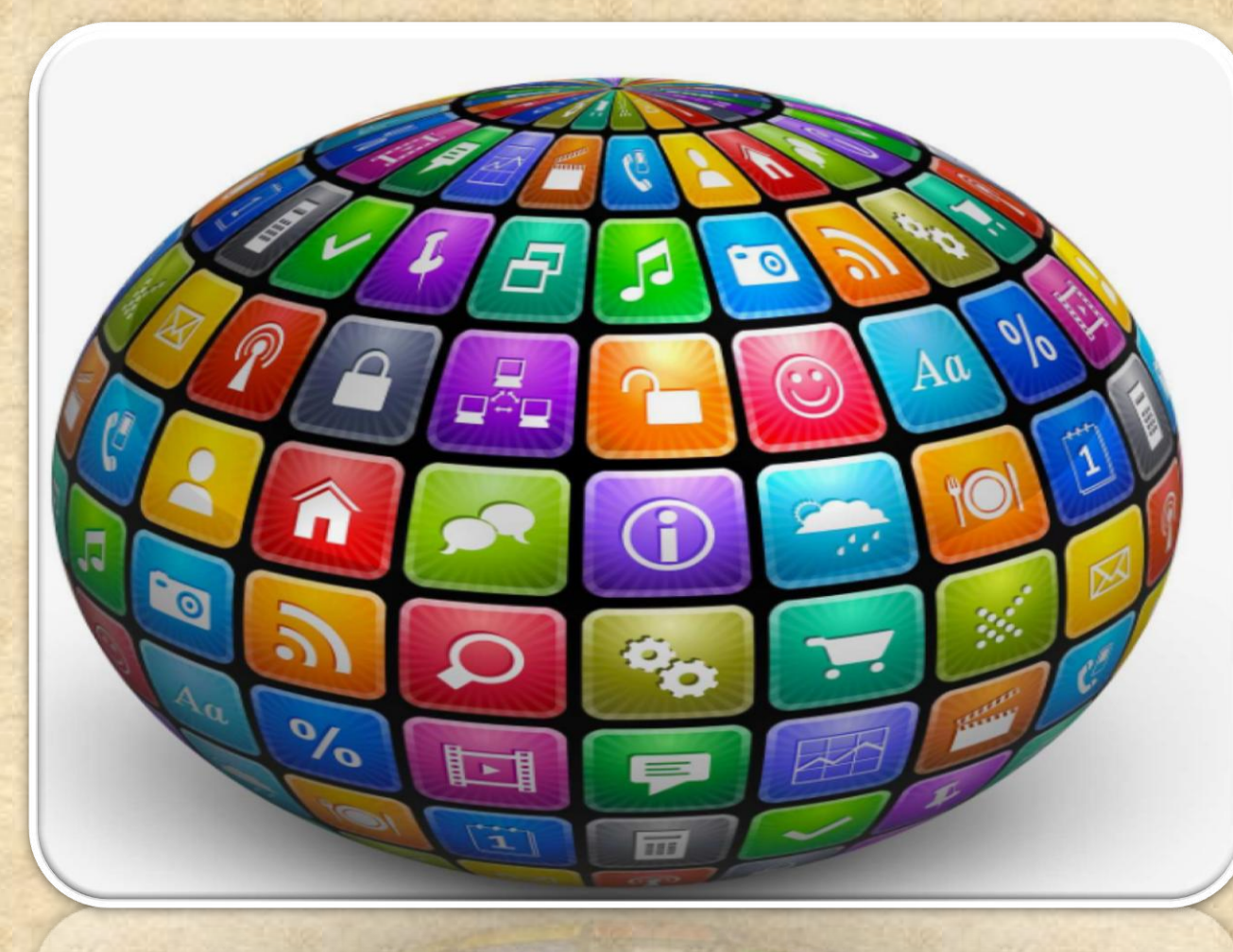

#### **How to enable Developers Options ?**

1. Enable **USB debugging** in the device system settings, under **Developer options**.

2. To make it visible, go to **Settings > About phone** and tap **Build number seven times.** 

3. Return to the previous screen to find **Developer options** at the bottom.

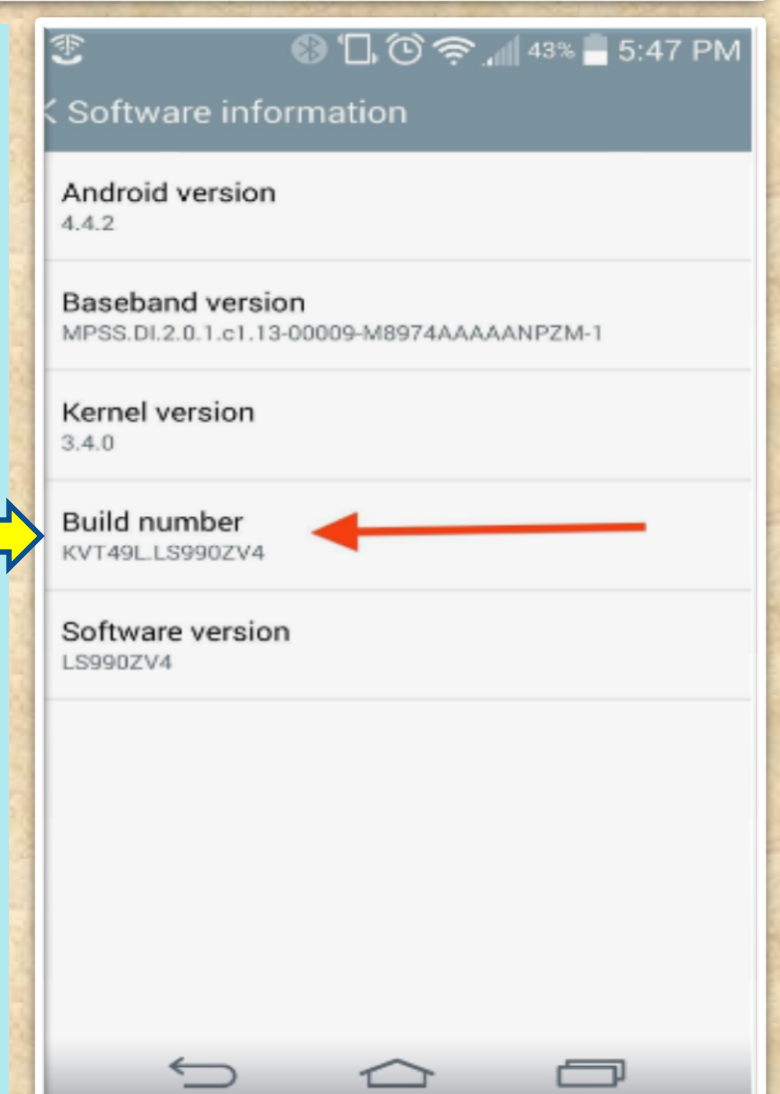

#### **( contin.)How to enable Developers Options ?**

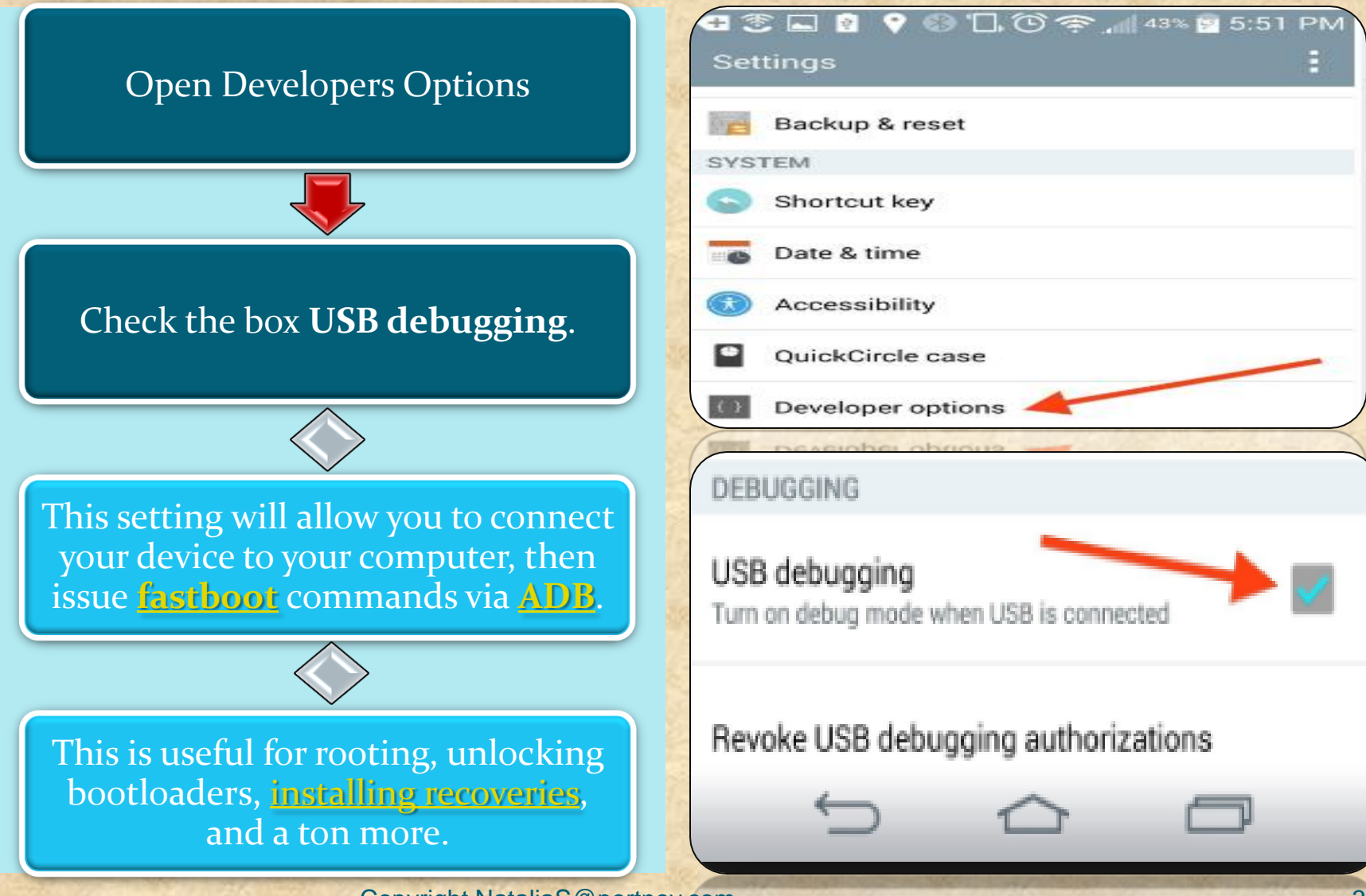

# Android Studio Powered by IntelliJ Platform

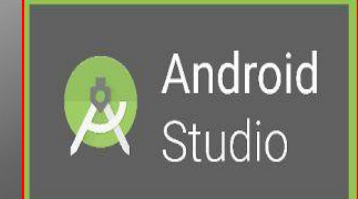

What is Android Studio?

#### **Android Studio**

**Android Studio** is the official integrated development environment (IDE) for **Android** platform development.

The official language for Android development is **Java**. Large parts of Android are written in **Java** and its APIs are designed to be called primarily from **Java**.

It is possible to develop C and C++ apps using the Android Native Development Kit (NDK), however it isn't something that Google promotes.

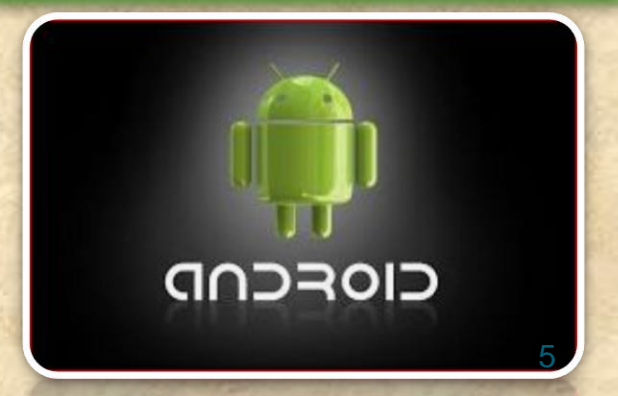

#### **What is ADB in Android Studio**

Android Debug Bridge (adb) is a versatile command line tool that lets you communicate with an emulator instance or connected Androidpowered device.

It is a client-server program that includes three components:

 **A client**, which sends commands. The client runs on your development machine. You can invoke a client from a shell by issuing an adb command. Other Android tools such as DDMS also create adb clients.

**A daemon**, which runs commands on a device. The daemon runs as a background process on each emulator or device instance.

**A server**, which manages communication between the client and the daemon. The server runs as a background process on your development machine.

#### **What is ADB LOCATS?**

**Logcat** is a commandline tool that dumps a log of system messages, including stack traces when the device throws an error and messages that you have written from your app with the Log class

ANDROID MONITOR includes a logcat Monitor that displays debug messages.

The logcat Monitor displays system messages, such as when a garbage collection occurs, as well as messages that you can add to your app using the LOG class.

It displays messages in real time and also keeps a history so you can view older messages.

#### **What is ADB LOCATS?**

**Verbose - Show all log messages (the default).**

**To set a LOG LEVEL : in the log level MENU Select the Following Options**

**Debug - Show debug log messages that are useful during development only, as well as the message levels lower in this list.**

**Info - Show expected log messages for regular usage, as well as the message levels lower in this list.**

**Warn - Show possible issues that are not yet errors, as well as the message levels lower in this list.**

**Error - Show issues that have caused errors, as well as the message level lower in this list.**

**Assert - Show issues that the developer expects should never happen.**

#### **What is ADB LOCATS?**

**HOMEWORK : http://adbshell.com/commands/adb-logcat**

**Some most useful commands** 

**adb logcat \*:V** *lowest priority, filter to only show Verbose level*

**adb logcat \*:D** *filter to only show Debug level* 

**adb logcat \*:I** *filter to only show Info level*

**adb logcat \*:W** *filter to only show Warning level*

**adb logcat \*:E** *filter to only show Error level*

**adb logcat \*:F** *filter to only show Fatal level*

**adb logcat \*:T** *filter to show steps leading up to errors and warnings*

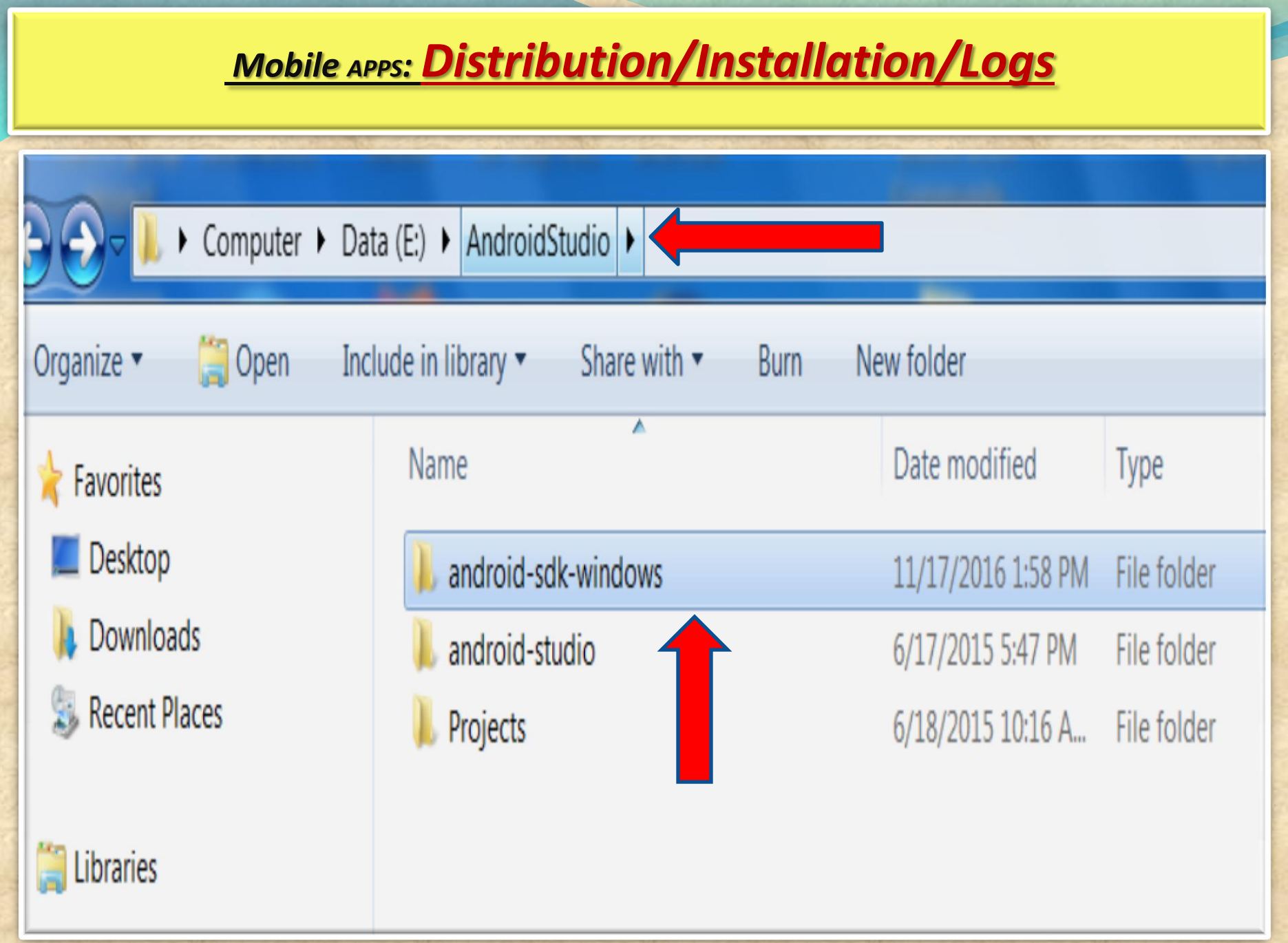

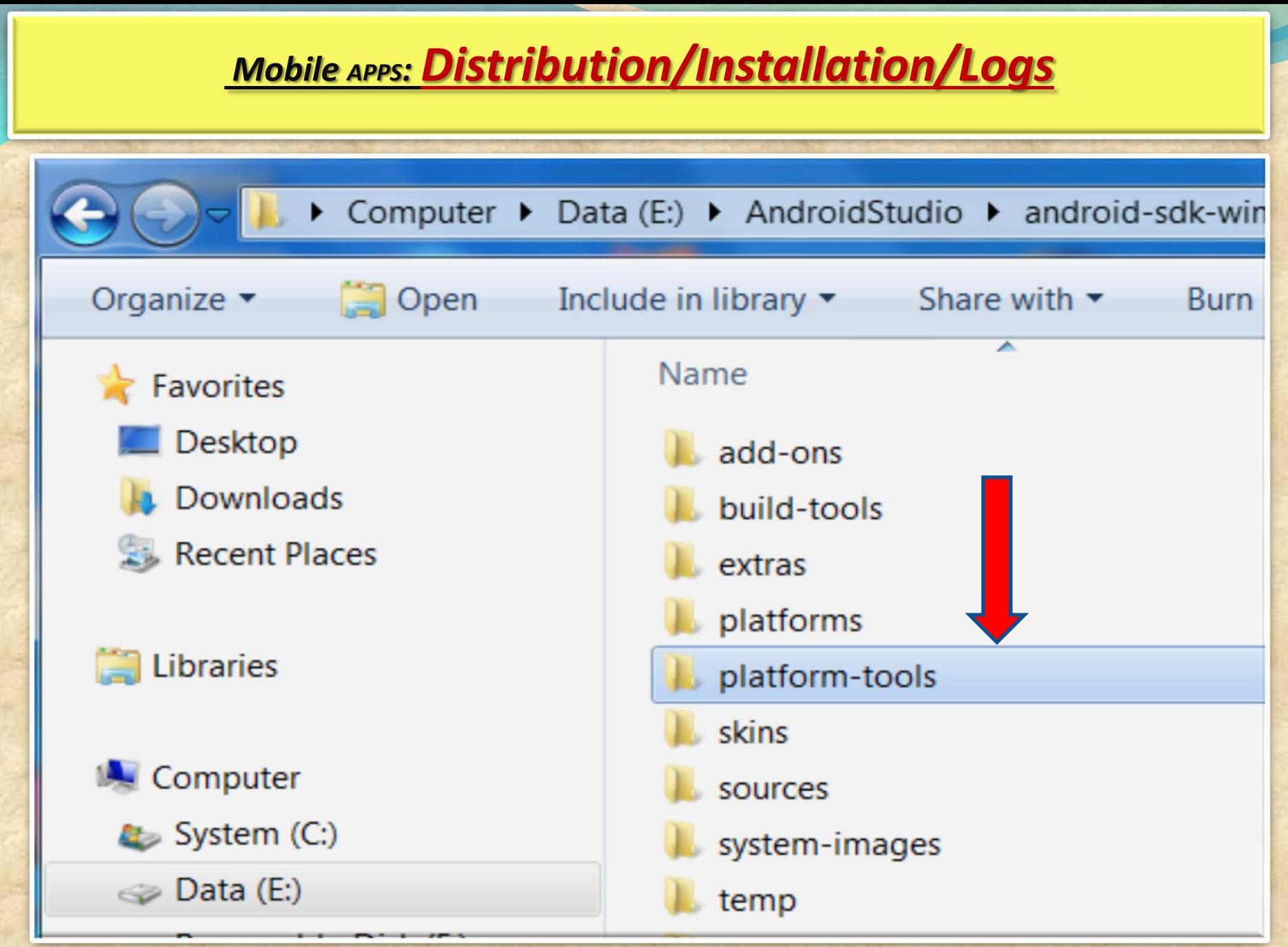

Copyright NataliaS@portnov.com 11

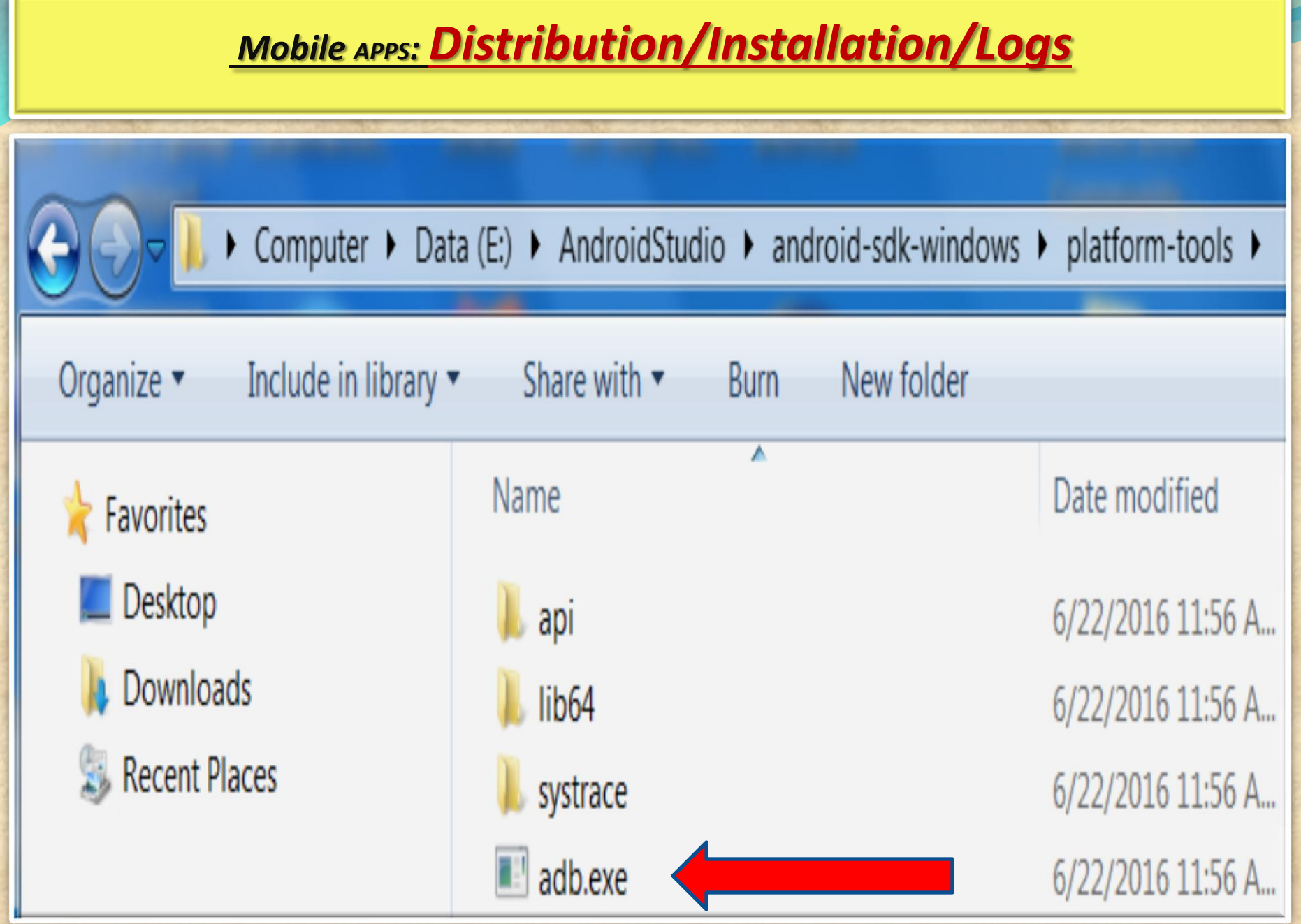

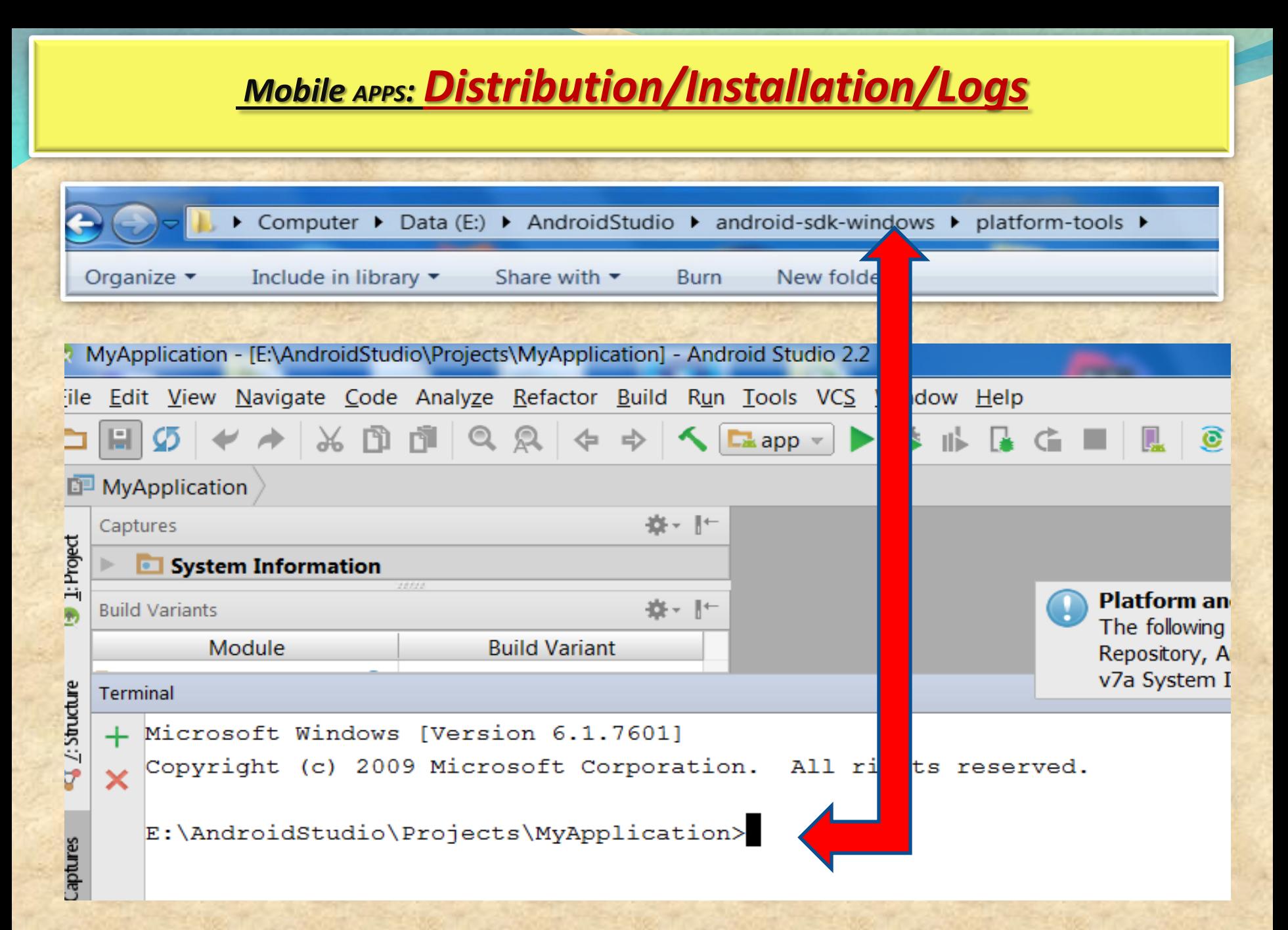

#### *Mobile APPS: Distribution/Installation/Logs*  MyApplication - [E:\AndroidStudio\Projects\MyApplication] - Android Studio 2.2 File Edit View Navigate Code Analyze Refactor Build Run Tools VCS Window Help A & B d Q Q + + < Eapp - ▶ \* + B d ■ Q © E L ? MyApplication 春、十 Captures Platfor 1: Project Android System Information **Platform and Plugin Updates** 春、旧 **Build Variants** The following components are ready to update: A Module **Build Variant** Repository, Android SDK Platform-Tools 25.0.2, A v7a System Image, Android SDK Tools 25.2.4 Structure **Terminal** + Microsoft Windows [Version 6.1.7601]  $\overline{3}$ Copyright (c) 2009 Microsoft Corporation. All rights reserved. E:\AndroidStudio\Projects\MyApplication>cd E:\AndroidStudio\android-sdk-windows\platform-tools Captures  $E:\Lambda\to\Lambda\$  -sdk-windows\platform-tools>

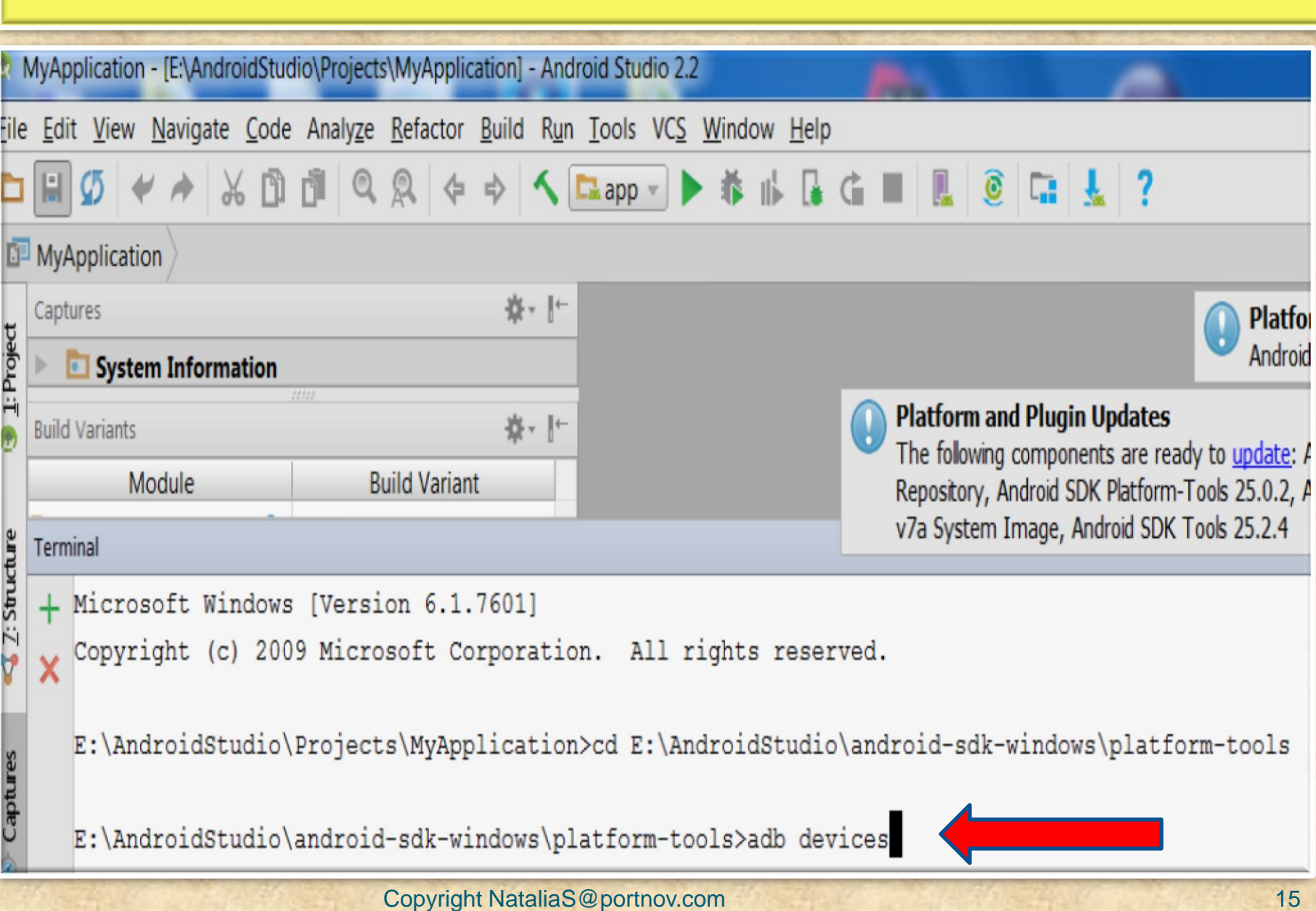

#### *Mobile APPS: Distribution/Installation/Logs*  MyApplication - [E:\AndroidStudio\Projects\MyApplication] - Android Studio 2.2 File Edit View Navigate Code Analyze Refactor Build Run Tools VCS Window Help MyApplication 春~ ⊩ Captures Platfor 1: Project Android **System Information Platform and Plugin Updates** 春州 **Build Variants** The following components are ready to update: Ar Module **Build Variant** Repository, Android SDK Platform-Tools 25.0.2, Ar v7a System Image, Android SDK Tools 25.2.4  $2:$  Structure Terminal + Microsoft Windows [Version 6.1.7601] Copyright (c) 2009 Microsoft Corporation. All rights reserved. X E:\AndroidStudio\Projects\MyApplication>cd E:\AndroidStudio\android-sdk-windows\platform-tools **Captures** E:\AndroidStudio\android-sdk-windows\platform-tools>adb devices List of devices attached 4dced50a device E:\AndroidStudio\android-sdk-windows\platform-tools>

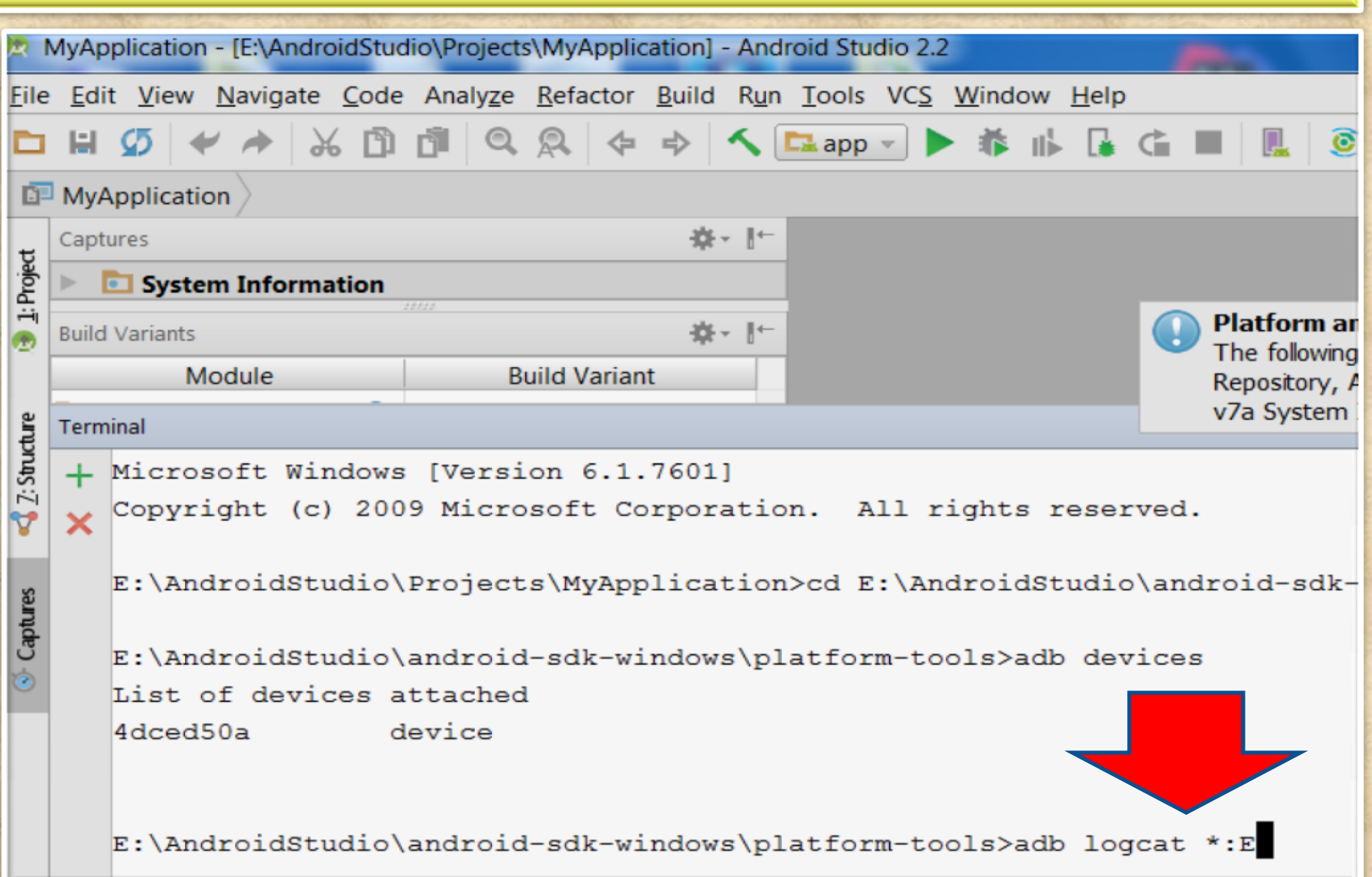

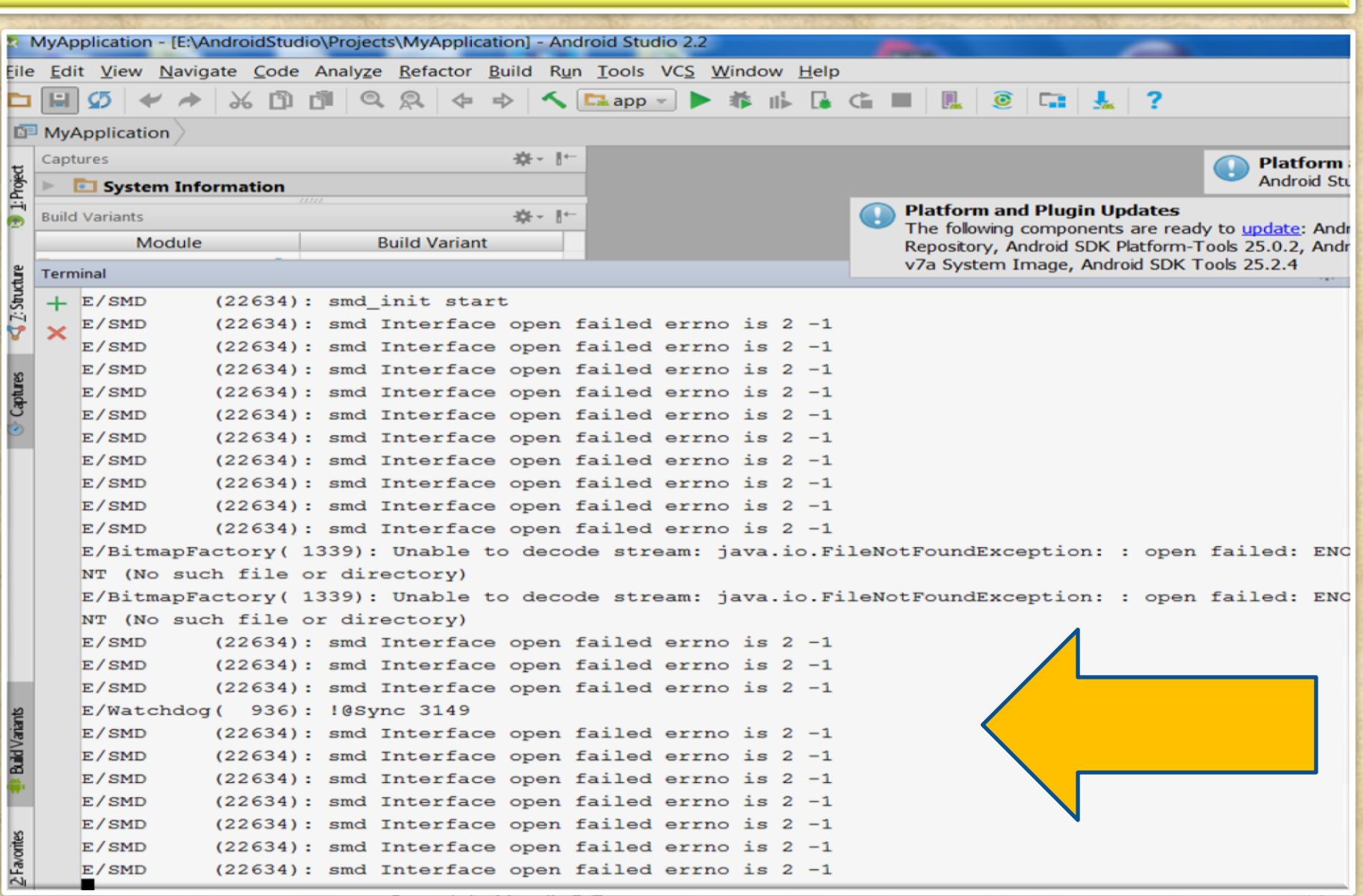

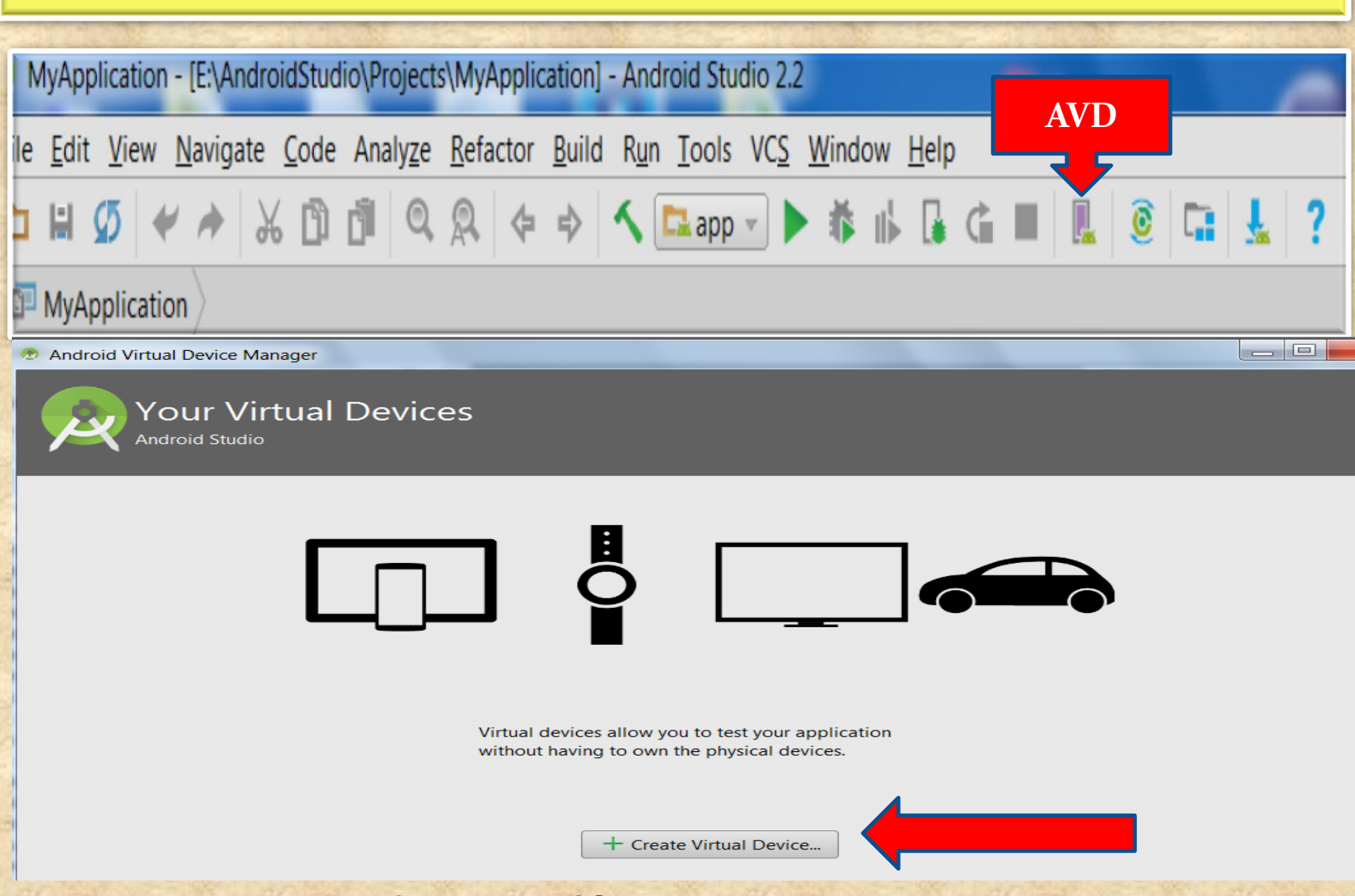

**SHOW** 

**North** 

Virtual Device Configuration

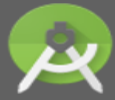

Select Hardware Android Studio

#### **Choose a device definition**

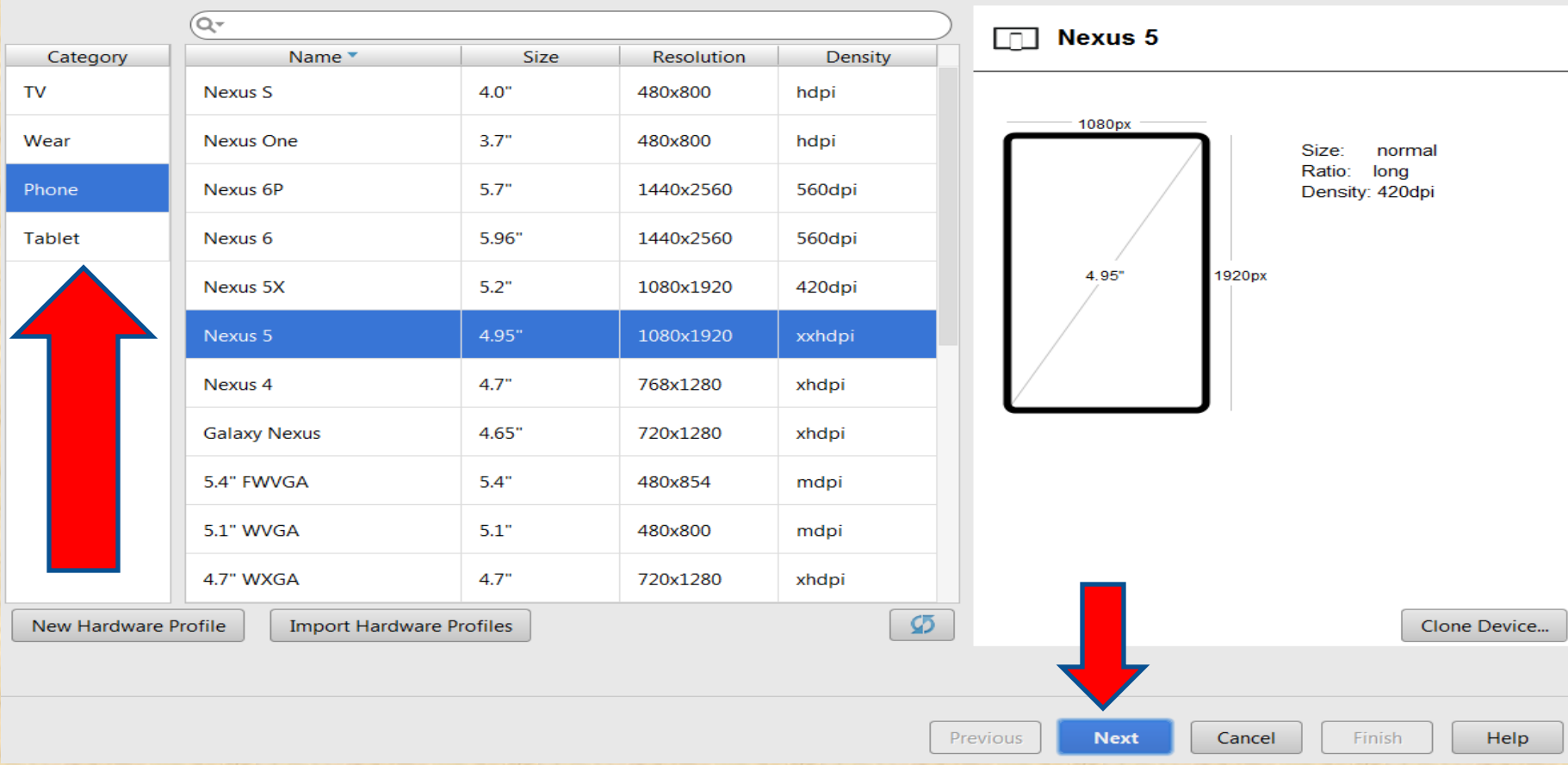

 $\mathbf{x}$ 

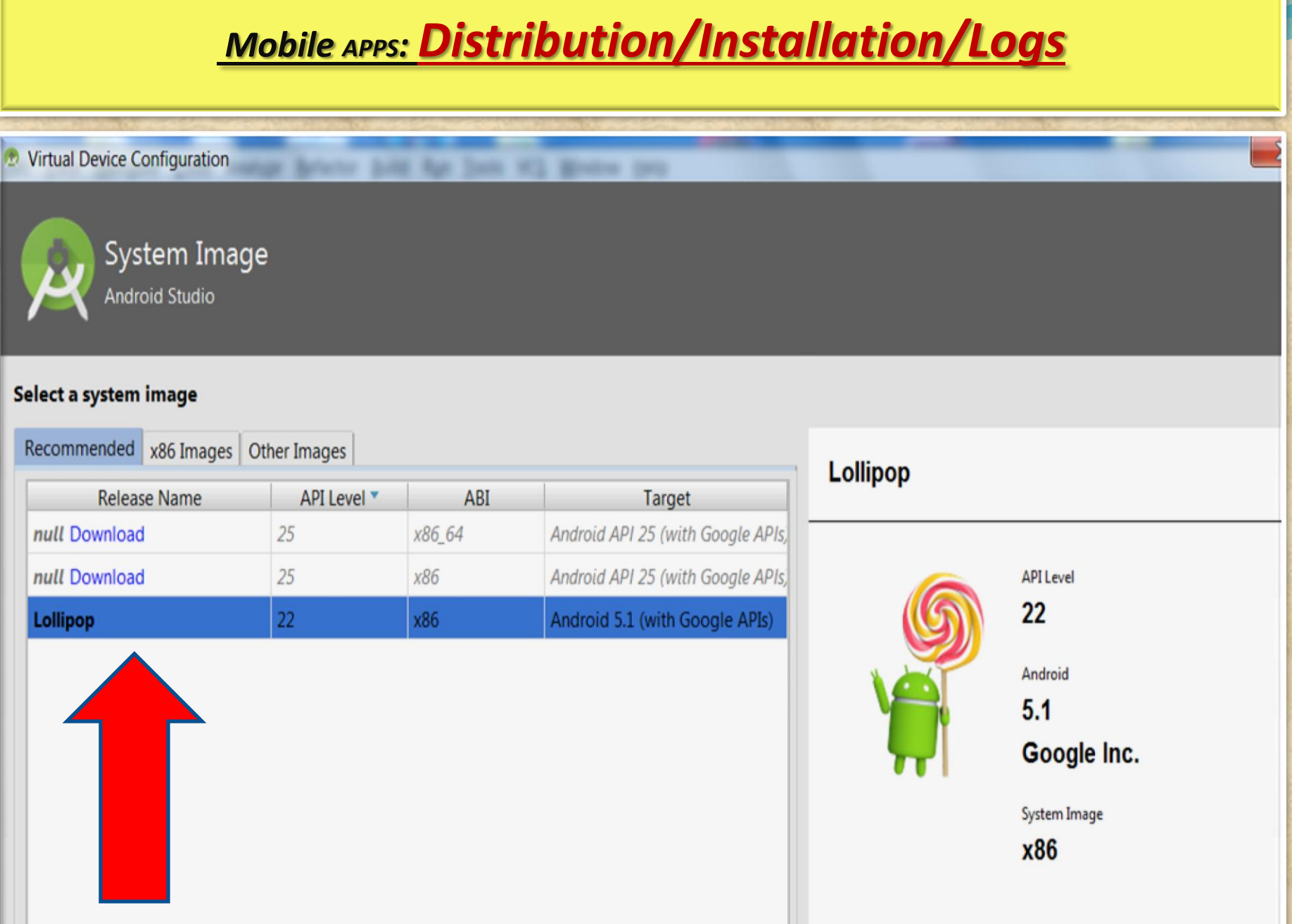

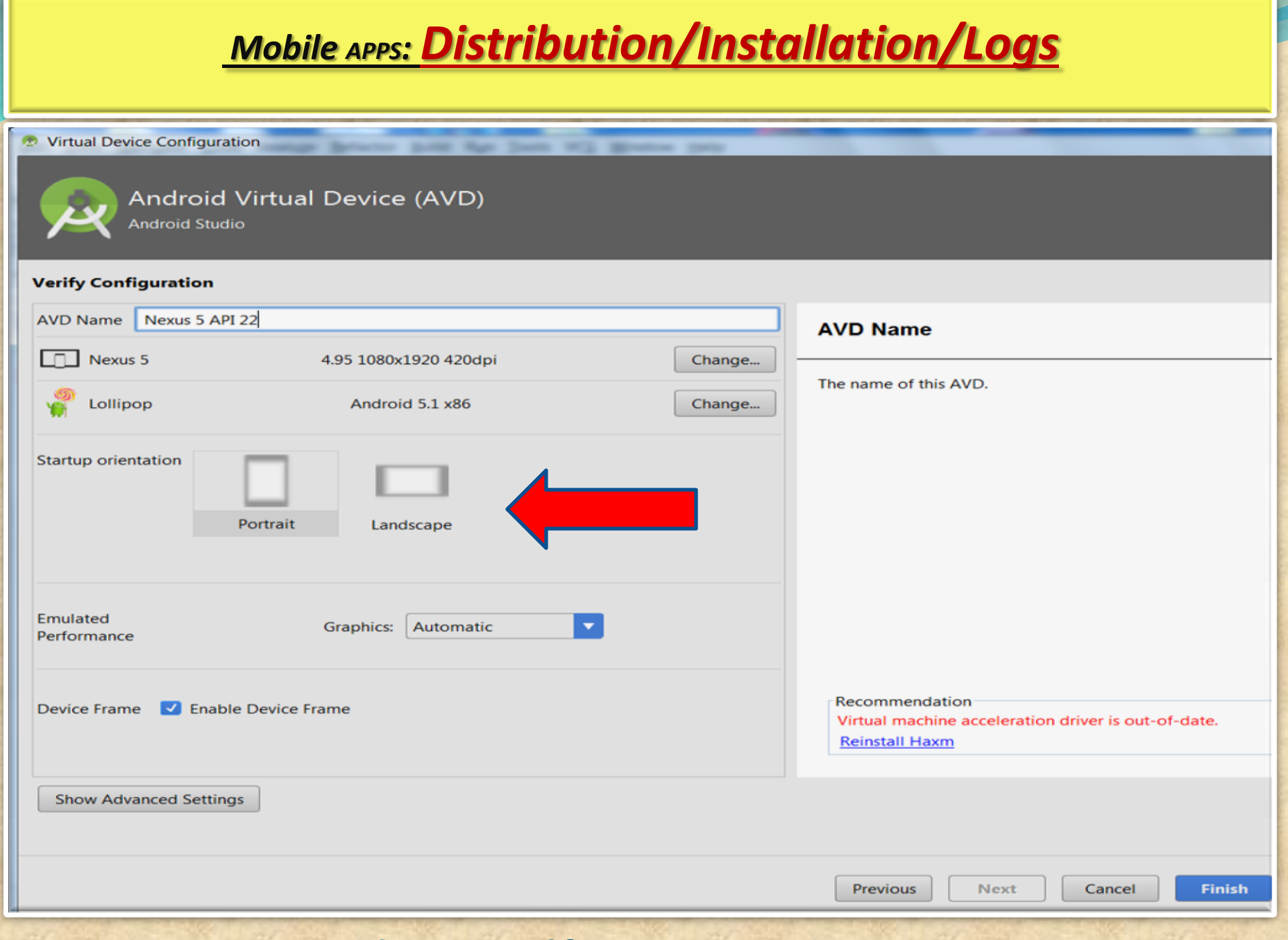

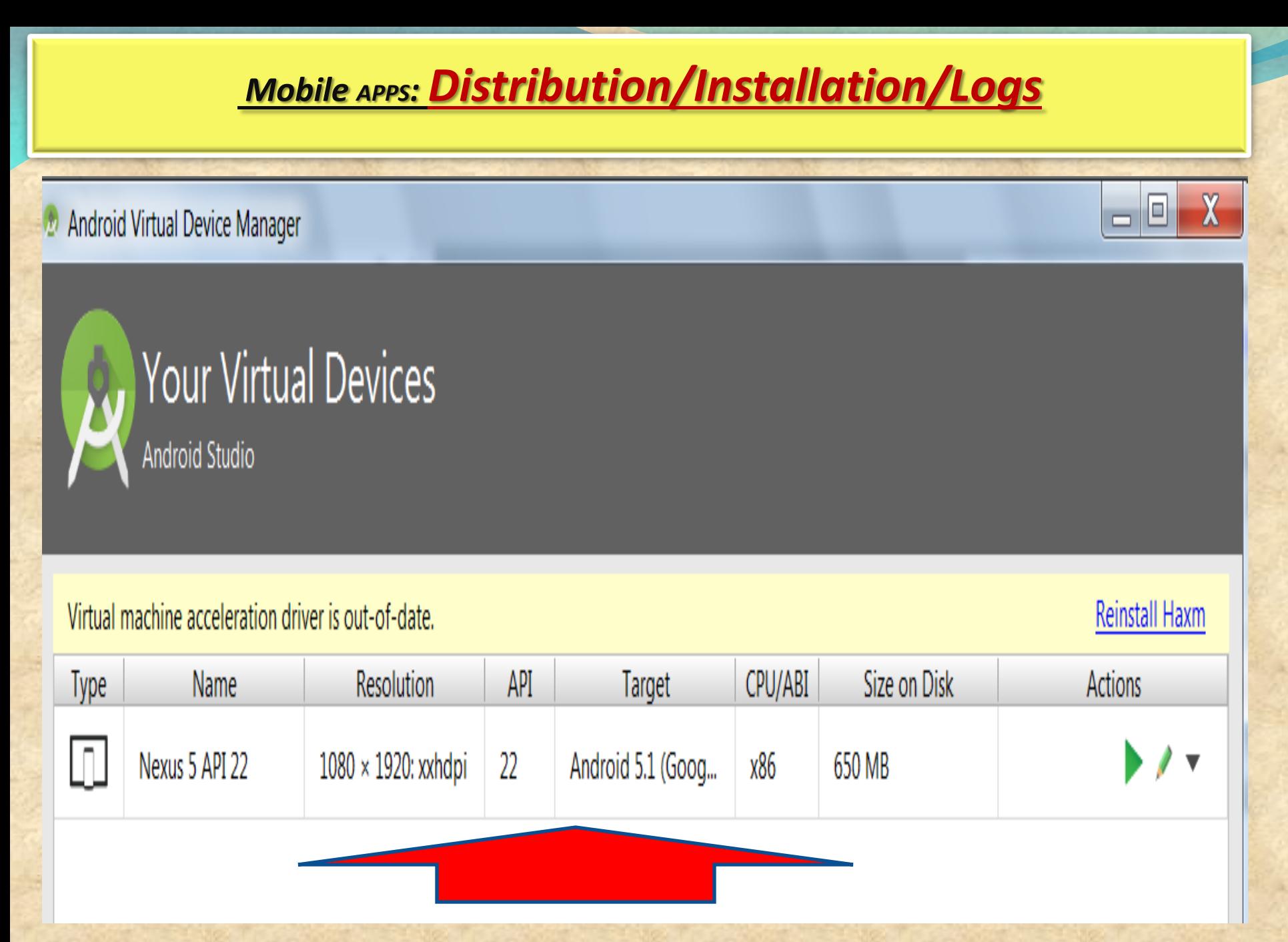

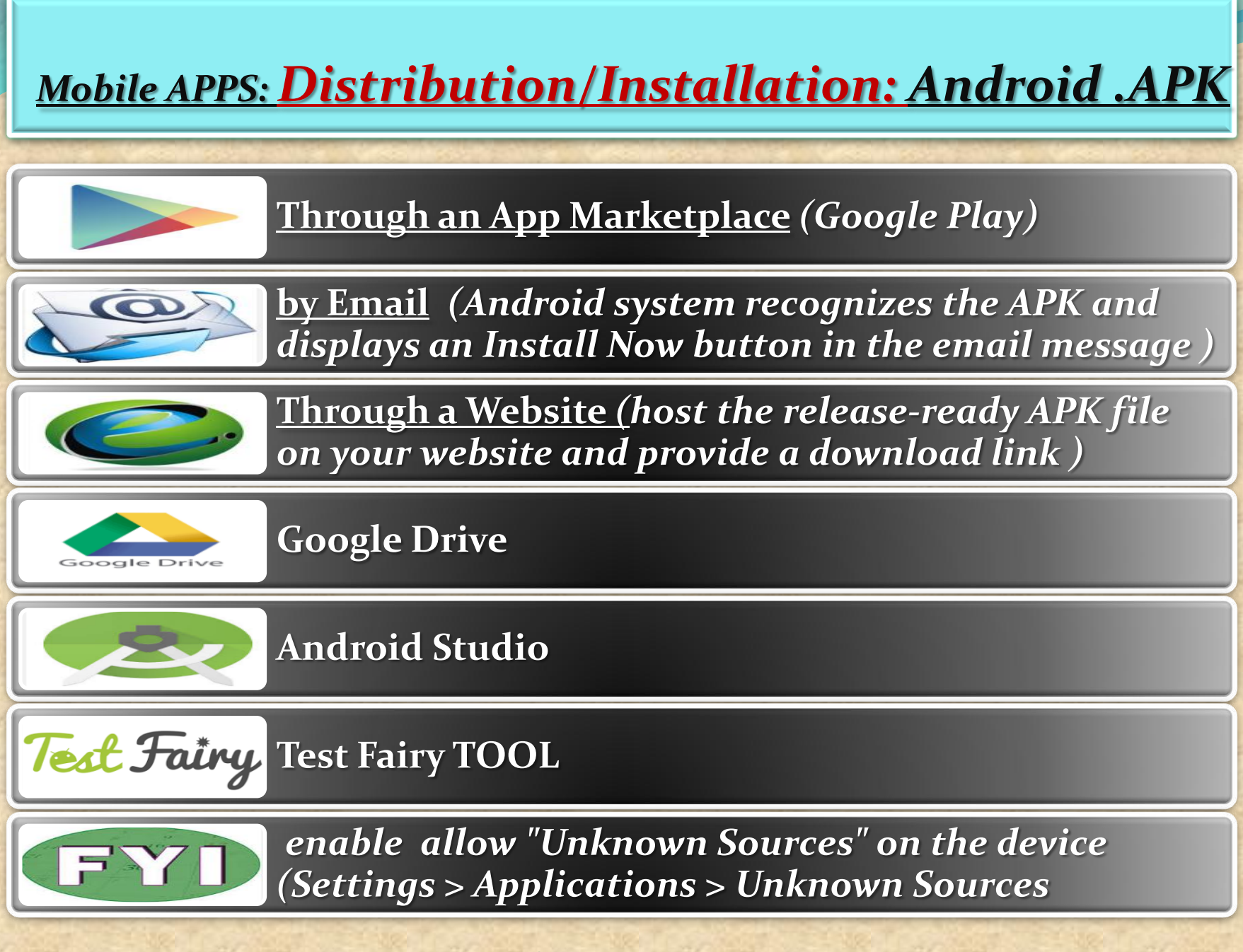

## *Mobile APPS: Distribution/Installation: Android .APK*

#### **Manually Install APK in Android Studio Emulator**

1. Verify the presence of **X:\Program Files (x86)\Android \androidstudio\sdk\ platform-tools**

**2.** Copy APK file into **X:\Program Files (x86)\Android \androidstudio\sdk\ platform-tools**

**3. g**o to **Android Studio > Run Android Virtual Device Manager (AVD) > Start emulator**

*In this session we will use APK file get from "Candy Crush"*

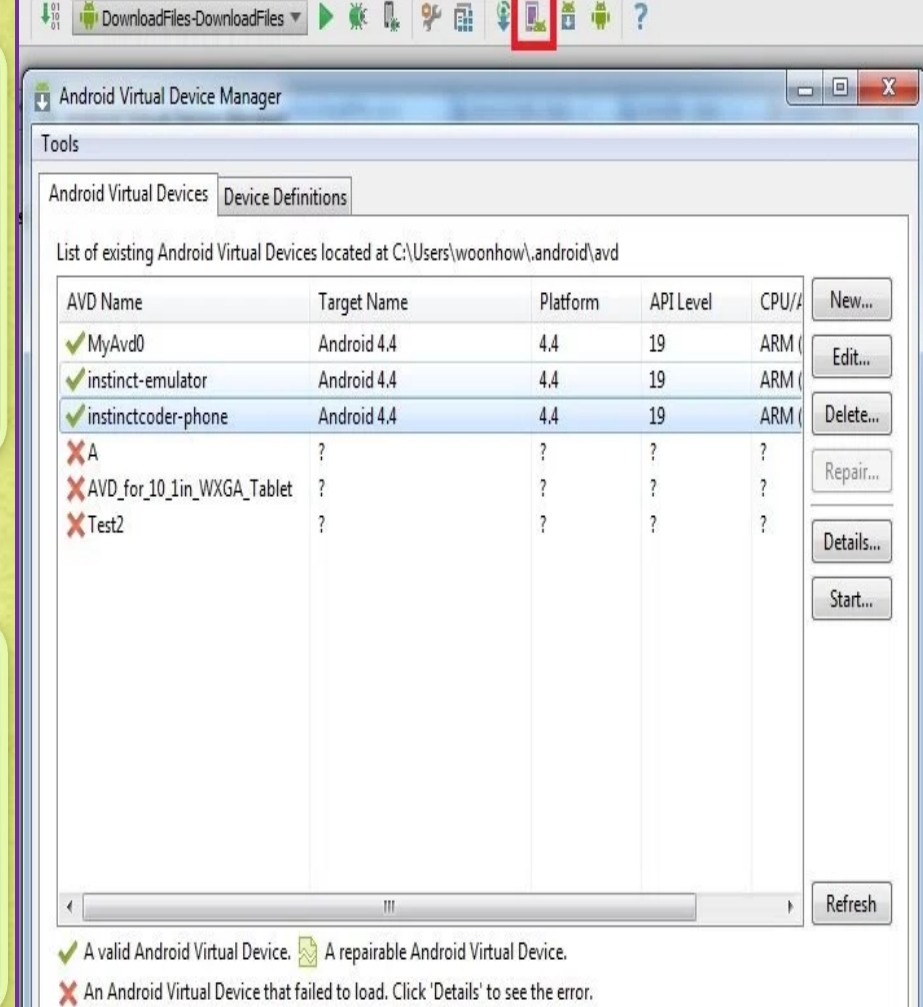

## *Mobile APPS: Distribution/Installation: Android .APK*

**Cont. : Manually Install APK in Android Studio Emulator**

## **4.** Go to **Start > Run > Cmd**

- Type cd "C:\Program Files (x86)\Android\android-studio\sdk\platform-tools"
- Type adb install "Candy Crush Saga\_1.21.0.apk"

## **5.** After successfully installed, you will see result in command prompt like below

an Administrator: C:\Windows\system32\cmd.exe

C:\Program Files (x86)\Android\android-studio\sdk\platform-tools>adb install "Ca<br>ndy Crush Saga\_1.21.0.apk" 79 KB/s (34518069 bytes in 422.868s)

pkg: /data/local/tmp/Candy Crush Saga\_1.21.0.apk

Success

C:\Program Files <x86)\Android\android-studio\sdk\platform-tools>

It will take about 5-6 minutes to install successfully

Copyright NataliaS@portnov.com 26

Ξ

 $\mathbf x$ 

回

## *Mobile APPS: Distribution/Installation: Android .APK*

**Manually Install APK in Android Studio Emulator**

**6.**Go to the emulator and you will see Candy Crush install in the emulator like below

 $\mathbf{x}$  $-1 - 1$ 5554:instinctcoder-phone  $\Box$  $31 = 8:05$ **Basic Controls APPS WIDGETS**  $\mathbf{d}$  $\equiv$   $\rightarrow$ **Hardware Buttons**  $\leftarrow$ **API Demos** Browser Calculator Calculator + MENU **DPAD** not enabled in AVD Calendar Camera Candy Crush Clock Saga **Hardware Keyboard Dev Settings** Use your physical keyboard to provide input Custom Dev Tools DownloadFile Locale Downloads Email Gallery Gestures Messaging Music People ProgressBar